# **GeoPack Setup**

- Overview
- Obtain
- Import
- Update

### Overview

In order to incorporate GeoPack data into your reports and maps, you will need to obtain a pack, and import it into the system. These steps are outlined

Once these are complete, you will be able to use your pack data through one of three methods. See GeoPack Use for more information.

# Obtain

To begin, you will need to obtain a GeoPack that suits your mapping requirements.

1. Access the Yellowfin Website and Log in at the top of the page.

Note: if you don't have a login for the Yellowfin Support Centre please contact your Account Manager.

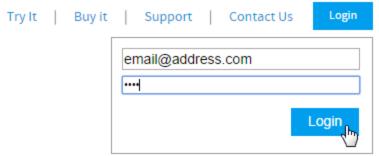

2. Navigate to the Marketplace through the top navigation, or

Platform Enterprise

Developers Partners About Us Blog Marketplace

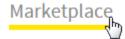

3. Navigate to the GeoPacks section and locate the

GeoPack you wish to download.

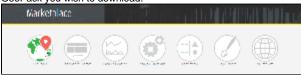

4. Clicking on the pack overview will display a detailed

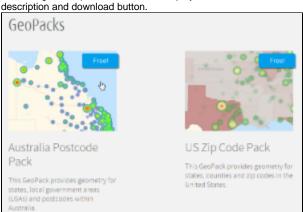

5. Download the GeoPack and unzip the file. You will find a readme and a .gpk file.

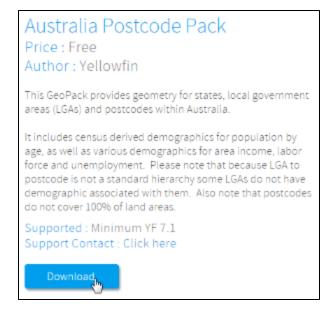

# **Import**

top

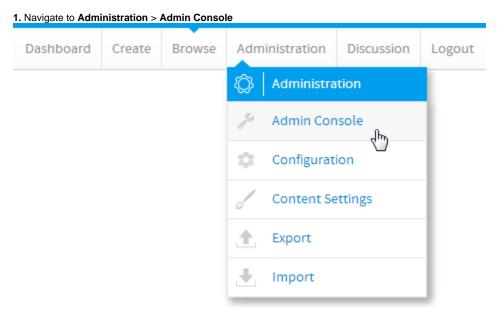

- 2. Ensure you have permission to access the GeoPack
  Management section by locating it at the bottom of the Admi
  n Console list. If you do not see it in the list, you will need to:
  - Open the **Roles** section and click on the role you wish to enable **GeoPack Management** for.
  - Enable Geometry Pack Management.
  - Save the role.
  - Log out and back in to Yellowfin for your new permissions to take effect.

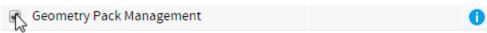

3. Open the **GeoPack Managment** section at the bottom of the **Admin Console** list. Here you will see a list of currently loaded packs.

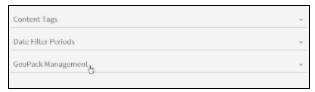

- **4.** Click the **Add or Update GeoPack** link on the bottom-right of the section. From here you will have three options:
  - Click on Browse Files to locate a pack file to upload,
  - Drag and drop a pack file onto the main panel to upload, or
  - Click on the link to visit the Yellowfin Marketplace to download available packs.

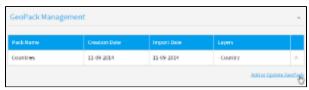

5. Locate the pack file, or drag it onto the panel to upload.

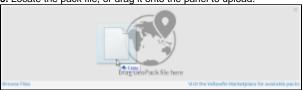

**6.** You will now see your file being uploaded and processed. Some GeoPacks may be larger than others, due to the level of detail contained in the pack. Larger files may take longer to process.

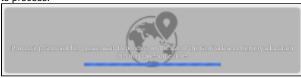

**7.** Once uploaded you will see the pack in your list. If you hover over the row you will see a description of the pack contents.

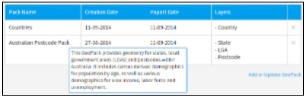

Now that your pack is uploaded you will be able to make use of it in your reports and maps. See GeoPack Use for more information.

## Update

#### top

GeoPacks are updated over time as the borders and demographic data contained within them will change. In order to make sure you're using correct pack data in your maps you will need to download updated packs through the Yellowfin Marketplace. Once you've downloaded a pack, follow the import steps outlined above. When importing, if Yellowfin recognises a pack as a new version of an existing pack it will overwrite the old one. You will not need to do anything else, your existing maps will all automatically use the new pack data in place of the old.